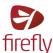

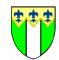

# Activating your parent account

Logging in for the first time

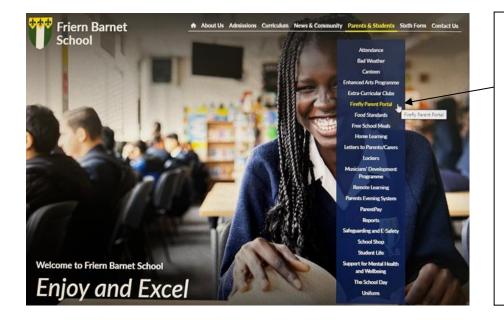

Step 1 - Set up your password and log in to see information about your child/ren at school.

Go to the school website <u>www.friern.barnet.sch.uk</u>. Select Parents & Students from the main menu, click on 'Firefly Parent Portal' tab and click on 'Activate Parent Account here'.

You can use any device: PC, Mac, iPhone, iPad, Android phone, etc.

If using a tablet or smart phone you will need to click on the square and follow the instructions above

Only a parent can log in with the email address that we have recorded on our system for your child. If you need to change your email address then please email <u>school@friern.barnet.sch.uk</u> with your new address and we will amend our records. You will then need to follow the steps to activate your account. If you are experiencing difficulty with activating your account, please email school using the same email address or call the main office.

## Step 2 - Activate your account

| Friem Barnet School                                          |                | F       |
|--------------------------------------------------------------|----------------|---------|
| Activate account                                             | Or log in with | e       |
| Cloud litters<br>To activate your account, enter your e-mail | 🗢 Demo login   | a       |
| address or starmarne.                                        |                | S       |
| 4.1                                                          |                | Y<br>ti |

Follow the on screen instructions and enter the email address that the school already holds on record for you, and select **Activate account**.

You will only need to do this the first time that you log in.

## Step 3 Check your email

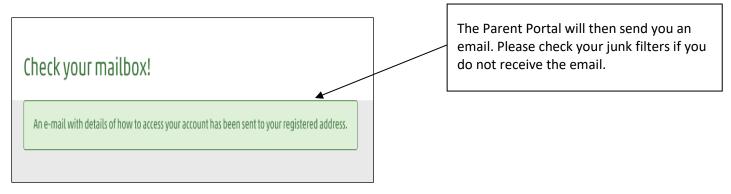

## Step 4 - Select the link that appears in your email

## **Hi Paul Parent**

To access your new account and set a password, please use the link below:

Activate account

#### Step 5 - Create and confirm a password

The password is one of your own choosing. You can be reminded of it or change it at any time.

#### Step 6 - Choose Activate Account

You will now be logged in to the parent portal. The next time you log in with your parent account, simply use your email and the new password you have just created.

Congratulations. You can now log into the Firefly parent portal and can take a look at the site.

Firefly is a tool that we have invested in for our students, staff and parents. We believe it has the potential to be a powerful tool for each user in supporting student achievement and strengthening communication between home and school.

Good luck with your activation.